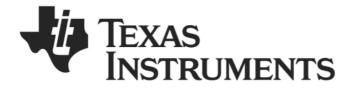

# CC2533 RF4CE Basic Development Kit

# Hardware User's Guide

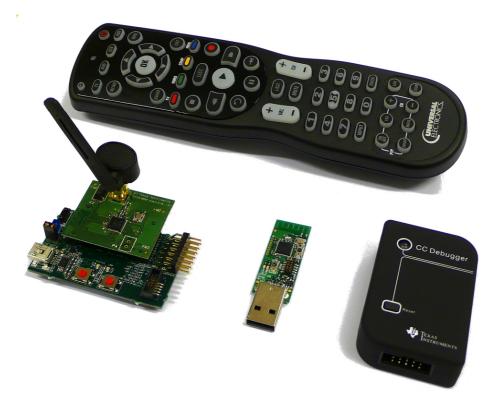

SWRU266

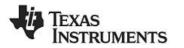

# **Table of Contents**

| INTRODUCTION                                 | 4            |
|----------------------------------------------|--------------|
| ABOUT THIS MANUAL                            | 4            |
| ACRONYMS AND ABBREVIATIONS                   | 5            |
| GETTING STARTED                              | 6            |
| Development Kit Content                      | 6            |
| THE CC2533 REMOTE CONTROL                    | 7            |
|                                              |              |
|                                              |              |
|                                              |              |
|                                              |              |
|                                              |              |
| PROGRAMMING AND DEBUGGING                    | 14           |
|                                              |              |
| PROGRAMMING AND DEBUGGING THE REMOTE CONTROL | 14           |
| PROGRAMMING AND DEBUGGING THE TARGET MODULE  | 15           |
| THE TARGET MODULE                            | 17           |
| TARGET MODULE HARDWARE DESCRIPTION           | 17           |
| CC2533EM interface                           | 17           |
|                                              |              |
| Interface connectors                         |              |
| Debug interface                              | 19           |
| Dataflash                                    |              |
|                                              |              |
|                                              |              |
|                                              |              |
|                                              |              |
|                                              |              |
|                                              | INTRODUCTION |

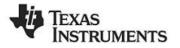

# List of Figures

| Figure 1: Remote Control Key layout                                    | 8  |
|------------------------------------------------------------------------|----|
| Figure 2: Target module layout                                         |    |
| Figure 3: Assembled target module                                      |    |
| Figure 4: Connecting the target module for the first time (Windows XP) | 11 |
| Figure 5: Select automatic installation of software (Windows XP)       | 11 |
| Figure 6: The driver installation is completed (Windows XP)            | 12 |
| Figure 7: Correct target module setup (Windows XP)                     | 12 |
| Figure 8: SmartRF flash programmer interface                           |    |
| Figure 9: Connecting the remote control to the CC Debugger             |    |
| Figure 10: Connecting the target module to the CC Debugger             | 16 |
| Figure 11: USB interface selection with 0-ohm resistor                 | 18 |
| Figure 12: Serial flash interface details                              | 19 |
| Figure 13: Changing polarity of IR control signal to active high       | 20 |
| Figure 13: Opening the remote control, step one                        |    |
| Figure 14: Opening the remote control, step two                        |    |
| Figure 15: Short pin 1(GND) and pin11 (SDA)                            |    |
| Figure 16: Installing the EEPROM burner driver                         |    |
| Figure 17: Using the EEPROM burner software                            | 23 |

# List of Tables

| Table 1: EM module interface     | 17 |
|----------------------------------|----|
| Table 2: Interface header pinout | 19 |
| Table 3: Debug Header pinout     |    |

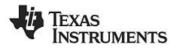

# 1 Introduction

The CC2533 RF4CE Basic development kit (part # CC2533DK-RF4CE-BA) allows you to evaluate RF4CE remote controls and develop applications based on the RF4CE standard. The main components of the development kit are a complete RF remote control and a target module that can be connected to A/V equipments or TV's.

The development kit also includes the RemoTI software, this software package includes software and tools required to develop your own remote controls. The CC Debugger is used for programming and debugging all Chipcon products from Texas Instruments.

# 2 About this manual

This manual covers the hardware of the CC2533 RF4CE Basic development kit. To use the development kit the RemoTI software must be downloaded from http://www.ti.com/remoTI. Separate manuals cover the RemoTI target emulator PC software and the software development suite.

The complete schematics and layout files for the remote control and the target module is available from http://www.ti.com/remoTI. The CC2533EM module reference design files is available at http://focus.ti.com/docs/toolsw/folders/print/cc2533emk.html

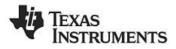

# 3 Acronyms and Abbreviations

| Development Kit                              |
|----------------------------------------------|
| Evaluation Module                            |
| Inter-Integrated Circuit (communication bus) |
| Integrated Circuit                           |
| Infra Red                                    |
| Kilo Byte (1024 byte)                        |
| Light Emitting Diode                         |
| Low Power Wireless                           |
| Micro Controller                             |
| Radio Frequency                              |
| Radio Frequency for Consumer Electronic      |
| System on Chip                               |
| Serial Peripheral Interface                  |
| Texas Instruments                            |
| Transmit                                     |
| Universal Asynchronous Receive Transmit      |
| Universal Serial Bus                         |
|                                              |

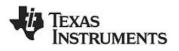

# 4 Getting Started

## 4.1 Development Kit Content

The development kit includes the following main components:

| RF remote control                                                                                                    |                      |
|----------------------------------------------------------------------------------------------------|----------------------|
| A complete cost optimized RF4CE remote<br>control reference design with integrated PCB<br>antenna. The remote control can be<br>programmed using the debug interface.                                                                                                    |                      |
| Target Module                                                                                                    |                      |
| Interface board for connecting I/O signals to typical remote applications. The following interfaces are accessible:                                                                                                    |                      |
| - UART over USB virtual serial port                                                                                                    |                      |
| - UART, CMOS signal level                                                                                                    |                      |
| - SPI                                                                                                    |                      |
| - I <sup>2</sup> C                                                                                                    |                      |
| - IR receiver/transmitter                                                                                                    |                      |
| CC2533EM                                                                                                    |                      |
| This is the CC2533 Evaluation Module (EM) with the RF IC reference design. Use the EM as reference design for antenna and RF layout. To be plugged into the Receiver module. The CC2533EM module includes both a no-cost PCB antenna and an SMA connector with external antenna. The antenna can be selected with a 0-ohm resistor. The PCB antenna is used by default. |                      |
| CC Debugger                                                                                                    |                      |
| USB Debug Interface for programming and debugging applications running on the remote control and target board.                                                                                                    |                      |
| For programming the CC Debugger is used with the SmartRF flash programmer SW                                                                                                    |                      |
| For In-Circuit Emulator the CC Debugger is used with the IAR embedded workbench                                                                                                    | TEXAS<br>INSTRUMENTS |

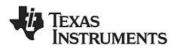

#### **USB** dongle

The USB dongle can be programmed to replace the functions of the Target Module. It supports virtual serial port interface and HID (Human Interface Device) USB profiles. It can also be programmed to be used as packet sniffer of RF activity.

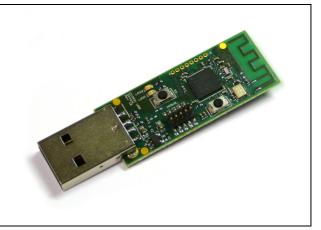

In addition the kit includes the following accessories:

- 2 AA batteries
- 2 Mini-USB cables, one for the target module and one for the CC Debugger
- 1 USB extension cable for the USB dongle
- 1 10-pin flat cable with 2x5 2.54mm connector
- 1 10-pin flat cable with 2x5 1.27mm connector
- 1 Converter board 2.54mm-1.27mm connector

The CC2533 RF4CE Basic development kit includes the following software:

| Application                                        | Description                                                                                                    | Download link and reference                                                                           |
|----------------------------------------------------|----------------------------------------------------------------------------------------------------|----------------------------------------------------------------------------------------------------|
| RemoTI stack<br>library and sample<br>applications | The embedded software included<br>with the remote control and target<br>board. Allows the development kit to<br>be used out-of-the-box as an RF<br>remote control. | SWRC131<br>http://focus.ti.com/docs/toolsw/fold<br>ers/print/remoti.html                              |
| RemoTI emulator<br>PC tool                         | A PC tool that can be connected to<br>the USB interface of the target<br>module to test                                                                            | Included in the RemoTI SW package                                                                     |
| SmartRF Packet<br>Sniffer                          | A PC tools that can be used to<br>display all RF4CE packets on the<br>network. Requires a packet sniffer<br>hardware adapter to be used with<br>RF4CE.             | http://focus.ti.com/docs/toolsw/fold<br>ers/print/packet-sniffer.html<br>www.ti.com/lit/zip/swrc045   |
| SmartRF Flash<br>Programmer                        | Programming tool for programming hex files.                                                                                                    | http://focus.ti.com/docs/toolsw/fold<br>ers/print/flash-programmer.html<br>www.ti.com/lit/zip/swrc044 |
| IAR EW8051 C-<br>compiler                          |                                                                                                    | www.iar.com/ew8051                                                                                    |

Additional CC Debugger and packet sniffer hardware adapters can be purchased from the TI eStore on www.ti.com

## 4.2 The CC2533 Remote Control

The remote control is powered by 2xAA batteries included with the development kit.

Figure 1 shows the key layout of the remote control with some of the important keys.

- Pairing key, pair the remote control with the target
- Packet error rate key, used to start the packet error rate mode. Use this mode to test range and RF quality. See the RemoTI Sample Application Users Guide (SWRU201)

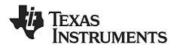

for instructions to run the PER and latency test, and the RemoTI Latency and Packet Error Rate Application Note (SWRA262) for sample measurements.

- On/Off, switches power on the target. Note that most applications can still receive remote control commands when powered off, but the latency is longer

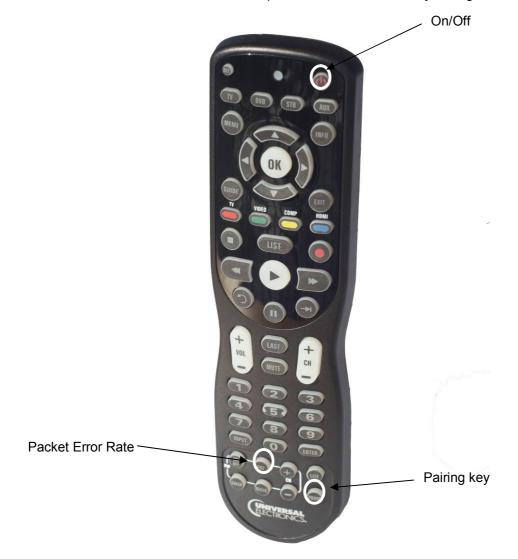

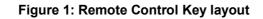

## 4.3 The Target Module

The target module includes the following features and interfaces:

- Virtual serial port USB interface to allow using a COM port on a PC
- I2C/SPI/UART interface for connection to A/V equipment
- Flash memory for storage of Over the air (OAD) images and IR codes
- 1 channel IR drivers and LED for IR repeater function
- IR sensor input
  - Learning IR code functionality
  - Direct translation of IR codes to RF commands
  - Buttons for reset and pairing
- Status LEDs

The target module is powered from the USB interface connected to a PC or a power adapter with USB interface.

8/25

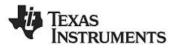

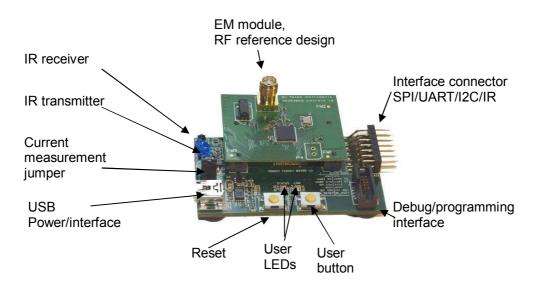

Figure 2: Target module layout

Figure 2 shows the key layout of the target module with some of the peripheral interfaces highlighted. For details of the target module features, please see chapter 6.

## 4.4 Installing RemoTI software and Windows drivers

Before connecting the RemoTI target Module to a PC the required drivers for the tool must be installed. The latest version of the driver is included with the RemoTI software package. It can be downloaded from <u>http://www.ti.com/remoTI</u>.

After the software is installed, the driver files are located at this default location: C:\Texas Instruments\RemoTI\Tools\Driver

For instructions how to install the CC Debugger , please follow the quick start guide included with the CC Debugger .

The RemoTI software includes drivers for the target module. It is highly recommended to install this software before you connect the target module to the PC.

## 4.5 RemoTI Software

Included with the RemoTI software package is the Target Emulator application. This application is located at the C:\Texas Instruments\RemoTI\bin folder. The target module is programmed to be a RF4CE network processor that receives commands from the Target emulator software and handles the RF4CE protocol

The Target Emulator lets you emulate a remote control on the PC. It displays all messages sent between the target module and the PC and works in many ways as a system that would interface to a real life remote control receiver.

The RemoTI software includes RF4CE example software for remote controls and for target interface. The software is designed to easily allow customized versions of remote controls and to support a variety of interfaces on the target side.

9/25

# TEXAS INSTRUMENTS

The latest version of RemoTI software can be downloaded from the Texas Instruments website (http://www.ti.com/remoti), where you will also find a complete user manual.

## 4.6 Installing the target module Windows drivers

Before your PC can communicate with the target modules over USB, you will need to install the driver files for the target module. Drivers for Windows are included with the installer

A brief set of installation instructions for Microsoft Windows XP will be given here, but Windows 2000, Windows NT and Windows 98 are also supported.

After you have downloaded RemoTI software from the web, run the installer file and follow the instructions.

Before connecting the target module to the USB port of the PC, plug the CC2533EM module onto the target module. The PCB antenna is used by default, hence it is not required to connect the external antenna. Figure 3 shows a complete assembled target module.

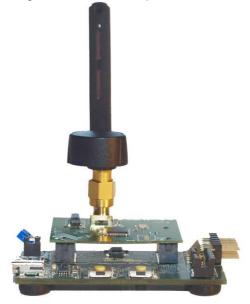

Figure 3: Assembled target module

You can now connect your target module to the computer with a mini-USB cable. A "Found New Hardware" dialog box will prompt you to locate the missing driver.

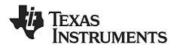

| Found New Hardware Wizard |                                                                                                    |  |  |
|---------------------------|----------------------------------------------------------------------------------------------------|--|--|
|                           | Welcome to the Found New<br>Hardware Wizard                                                                                                    |  |  |
|                           | Windows will search for current and updated software by<br>looking on your computer, on the hardware installation CD, or on<br>the Windows Update Web site (with your permission).<br><u>Read our privacy policy</u>                                                                                                    |  |  |
|                           | Can Windows connect to Windows Update to search for<br>software?                                                                                                    |  |  |
|                           | ○ Yes, this time only                                                                                                    |  |  |
|                           | Yes, now and every time I connect a device                                                                                                    |  |  |
|                           | No, not this time     Interview     Interview |  |  |
|                           |                                                                                                    |  |  |
|                           | Click Next to continue.                                                                                                    |  |  |
|                           | < Back Next > Cancel                                                                                                    |  |  |

Figure 4: Connecting the target module for the first time (Windows XP)

Select "No, not this time" and continue with "Next".

| Hardware Update Wizard                                                                                                    |  |
|----------------------------------------------------------------------------------------------------|--|
| This wizard helps you install software for:         TUSB3410 Device (COM74)         If your hardware came with an installation CD or floppy disk, insert it now.         What do you want the wizard to do?         Install the software automatically (Recommended)         Install from a list or specific location (Advanced)         Click Next to continue. |  |
| < Back Next > Cancel                                                                                                    |  |

Figure 5: Select automatic installation of software (Windows XP)

Select "Install from a list or specific location (Advanced)" to install the driver.

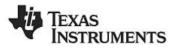

| Found New Hardware Wizard                                                                                                    |
|----------------------------------------------------------------------------------------------------|
| Please choose your search and installation options.                                                                                                    |
| <ul> <li>Search for the best driver in these locations.</li> </ul>                                                                                             |
| Use the check boxes below to limit or expand the default search, which includes local<br>paths and removable media. The best driver found will be installed.   |
| Search removable media (floppy, CD-ROM)                                                                                                    |
| Include this location in the search:                                                                                                    |
| C:\Texas Instruments\RemoTI\Tools\Driver V Browse                                                                                                    |
| O Don't search. I will choose the driver to install.                                                                                                    |
| Choose this option to select the device driver from a list. Windows does not guarantee that<br>the driver you choose will be the best match for your hardware. |
|                                                                                                    |
| < Back Next > Cancel                                                                                                    |

Figure 6: The driver installation is completed (Windows XP)

Select the following directory <Installation Path>\Tools\Driver for the needed \*.inf and \*.sys driver files.

The driver is now installed and the PC is can communicate with target module using a virtual COM port. Unfortunately Windows does not confirm what COM port the device is assigned to.

To see the COM port number, open the Windows Control panel – System – Hardware – Device Manager and check the COM port number under Ports (COM and LPT).

The driver is properly installed if the target module is listed under the "Ports(COM & LPT)" contains "TUSB3410 Device(COM xx)" and that it is not labelled with an exclamation mark. If there is an exclamation mark, right click with the mouse on the line and choose "update driver" and follow the instructions above.

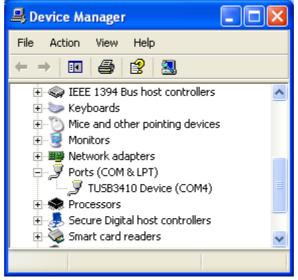

Figure 7: Correct target module setup (Windows XP)

12/25

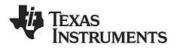

## 4.7 Testing the Remote Control application

You are now ready to use the development kit to test remote control. The RemoTI software package includes a remote control target emulator. This is an application that is running on a PC and emulates TV or A/V equipment. It controls the RemoTI receiver using a serial port interface. For real applications the target emulator SW will be running on the host processor of the equipment.

The target emulator can be found in the <Installation Path>\RemoTI\bin folder. For instructions on how to set up and use the target emulator please see the RemoTI Target Emulator Users Guide (SWRU202) in the <Installation Path>\Documents\User Guide folder.

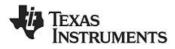

**Remote control:** 

# 5 Programming and Debugging

## 5.1 Using the SmartRF Flash Programmer PC software

rsa CC2533.hex

The SmartRF Flash programmer PC software is used for programming the software on the remote control and the target module. The RemoTI installation package includes two hex files in the <Installation Path>\RemoTI\bin folder:

**Remote Sample Application** 

| Vexas Instruments SmartRF© Flash Programmer         System-on-Chip       EB application (USB)       EB application (serial)       EB bootloader       MSP430         System-on-Chip       EB ID       Chip type       EB type       EB firmware ID       EB firmware rev         3433       CC2533       CC Debugger       05CC       0013         Interface:       Flash image:       C:\Texas Instruments\RemoTI\bin\vsa_cc2533.hex                                                                                                    | Target module:           | rnp_CC2533.hex Remote Network Processor                                                                                                    |
|----------------------------------------------------------------------------------------------------|--------------------------|----------------------------------------------------------------------------------------------------|
| Wite rector       EB ID Chip type       EB type       EB firmware ID       EB firmware rev         3433       CC2533       CC Debugger       05CC       0013         Interface:       Fast       Interface:       Interface:       Interface:         Flash image:       C:\Texas Instruments\RemoTI\bin\rsa_cc2533.hex       Interface:         Flash image:       C:\Texas Instruments\RemoTI\bin\rsa_cc2533.hex       Image:         Flash image:       C:\Texas Instruments\RemoTI\bin\rsa_cc2533.hex       Image:         Flash image:       C:\Texas Instruments\RemoTI\bin\rsa_cc2533.hex       Image:         Flash image:       C:\Texas Instruments\RemoTI\bin\rsa_cc2533.hex       Image:         Flash image:       C:\Texas Instruments\RemoTI\bin\rsa_cc2533.hex       Image:         Flash image:       C:\Texas Instruments\RemoTI\bin\rsa_cc2533.hex       Image:         Interface:       Primary       Secondary       IEEE 0x       0012 4B 00 01 13 DD B9         Image:       Retain IEEE address when reprogramming the chip       View Info Page       View Info Page         Actions:       Erase, program and verify       Hash lock (effective after program/append):       Vrite protect:       Image:         Image:       Read flash into hex-file       Block debug commands (incl. read access)       NB: Cannot 'Append and verify' | 😻 Texas Instruments Smar | tRF® Flash Programmer                                                                                                    |
|                                                                                                    | INSTRUMENTS              | EB ID       Chip type       EB type       EB firmware ID       EB firmware rev         3493       CC2533       CC Debugger       05CC       0013         Interface:       Fast           Flash image:       C:\T exas Instruments\RemoTI\bin\rsa_cc2533.hex          Flash image:       C:\T exas Instruments\RemoTI\bin\rsa_cc2533.hex          Flash image:       C:\T exas Instruments\RemoTI\bin\rsa_cc2533.hex          Flash image:       C:\T exas Instruments\RemoTI\bin\rsa_cc2533.hex          PeadlEEE        Primary       Secondary       IEEE       00 12 4B 00 01 13 DD B9         Retain IEEE address when reprogramming the chip        View Info Page          Actions:       Flash lock (effective after program/append):           © Erase and program       Write protect:            © Append and verify       Block debug commands (incl. read access)       NB: Cannot "Append and verify" when set         © Read flash into hex-file        Perform actions |

Figure 8: SmartRF flash programmer interface

## 5.2 Programming and debugging the remote control

The CC2533 can be programmed and used as an in-circuit emulator using the debugging interface on the rear under the battery compartment cover. The CC Debugger is used to program and debug remote control applications.

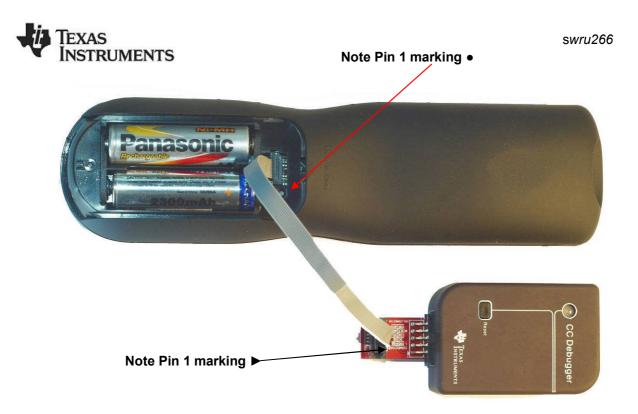

#### Figure 9: Connecting the remote control to the CC Debugger

Care should be taken when connecting the CC Debugger cable to the remote control. There is no protection from connecting the cable with wrong orientation. The pin 1 marking on the CC Debugger adapter board must match the pin 1 marking on the remote control.

On the CC Debugger adapter board pin 1 is marked with a **triangle** and **1** close to the connector. On the remote control pin 1 is marked with a **circle** in the remote control plastic and **1** on the PCB close to the connector.

The batteries must be inserted in the remote control to provide power to the target module before programming.

Press the Reset button on the CC Debugger after the USB is connected, the LED on the CC Debugger should now turn green

## 5.3 Programming and debugging the target module

The CC Debugger can be used to program and debug applications on the target module. See Figure 10 for instruction how to connect the CC Debugger. The connectors on both the CC CC Debugger and the target module are fitted with a sleeve to make sure the cable can only be fitted with correct orientation.

The USB cable must be connected to provide power to the target module before programming.

Press the Reset button on the CC Debugger after the cables are connected, the LED on the CC Debugger should now turn green

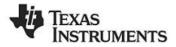

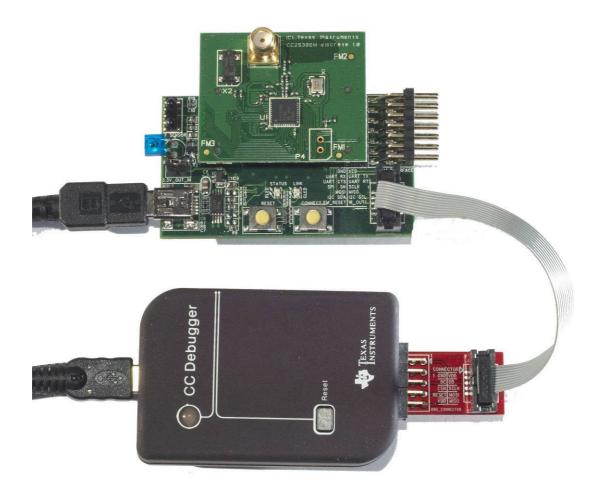

Figure 10: Connecting the target module to the CC Debugger

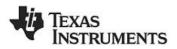

# 6 The Target Module

The target module is designed to allow flexible interfaces for many common types of interfaces used in typical remote control applications. The target module uses a CC2533EM RF reference design

## 6.1 Target module hardware description

## 6.1.1 CC2533EM interface

The signal names for the CC2533EM interface is detailed in Table 1:

| EM header | RemoTI target<br>module signal | EM header | RemoTI target<br>module signal |
|-----------|--------------------------------|-----------|--------------------------------|
| P1_01     | GND                            | P2_01     |                                |
| P1_03     | UART_CTS                       | P2_03     |                                |
| P1_05     | I2C_SCL                        | P2_05     |                                |
| P1_07     | UART_RX                        | P2_07     | VCC_EM                         |
| P1_09     | UART_TX                        | P2_09     | VCC_EM                         |
| P1_11     | I2C_SDA                        | P2_11     |                                |
| P1_13     | IR_OUT1                        | P2_13     |                                |
| P1_15     |                                | P2_15     | EM_RESET                       |
| P1_17     | LED0                           | P2_17     | BUTTON                         |
| P1_19     | GND                            | P2_19     | LED1                           |
| P1_02     |                                | P2_02     | GND                            |
| P1_04     | FLASH_CS                       | P2_04     |                                |
| P1_06     | IR_IN                          | P2_06     |                                |
| P1_08     |                                | P2_08     |                                |
| P1_10     | DD                             | P2_10     |                                |
| P1_12     | DC                             | P2_12     | USBM                           |
| P1_14     | CSN                            | P2_14     | USBP                           |
| P1_16     | SCLK                           | P2_16     |                                |
| P1_18     | MOSI                           | P2_18     | UART_RTS                       |
| P1_20     | MISO                           | P2_20     |                                |

## Table 1: EM module interface

Connector P1 and P2 are SMD, 2x10 pin row headers with 0.05in spacing. The part number is TFM-110-02-SM-D-A-K-TR and it is produced by Samtec, www.samtec.com. The distance between P1 and P2 is 1200 mils (centre to centre).

#### 17/25

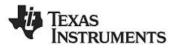

#### 6.1.2 USB

The USB port is used for powering the board and for serial interface to the CC2533. A TUSB3410 is used to translate the serial port interface to USB interface.

Future versions of the target module may use devices with integrated USB interfaces. In order to support devices with integrated USB interface 0-ohm resistors are used to select between interfacing USB directly to TUSB3410 and to the EM connector.

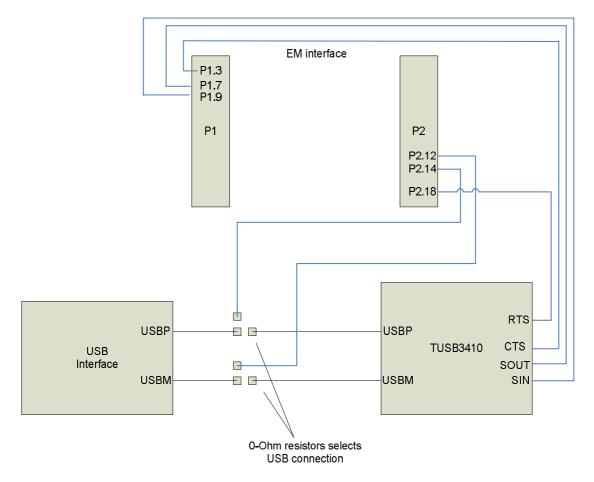

#### Figure 11: USB interface selection with 0-ohm resistor

#### 6.1.3 Power supply

The board is powered from the USB connector, the voltage is 3.3V. The USB voltage is regulated using a TPS79333 voltage regulator. The power supply of the board supports current consumption up to 200mA. A jumper (J1) is mounted on the power supply line to allow easy measurement of current consumption. Note that when measuring current consumption, the TUSB3410 USB interface device may draw up to 15mA in active mode.

#### 6.1.4 Interface connectors

A 2x7 pin header, 2.54 mm pitch on the edge of the board (J4) is used for connecting external equipment to the target module. The board has marking of the pin names as shown in Table 2.

The pinout of the connector is shown in Table 2. EM connector number in parentheses.

| Signal name   | Pin # | Pin # | Signal name   |
|---------------|-------|-------|---------------|
| GND           | 1     | 2     | VDD           |
| UART RX(P1.7) | 3     | 4     | UART TX(P1.9) |

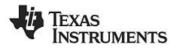

| UART CTS(P1.3)   | 5  | 6  | UART RTS(P2.18) |
|------------------|----|----|-----------------|
| SPI CSN(P1.14)   | 7  | 8  | SCLK(P1.16)     |
| MOSI(P1.18)      | 9  | 10 | MISO(P1.20)     |
| I2C SDA(P1.11)   | 11 | 12 | I2C SCL(P1.5)   |
| EM_RESET((P2.15) | 13 | 14 | IR_OUT1(P1.13)  |

#### Table 2: Interface header pinout

#### 6.1.5 Debug interface

A 2x5 pin 1.27 mm pitch header (J5) is used for programming and debugging the CC2533 on the EM socket. The pinout of this connector is shown in Table 3 below. EM connector pin numbers in parentheses.

| Signal name     | Pin # | Pin # | Signal name |
|-----------------|-------|-------|-------------|
| GND             | 1     | 2     | VDD         |
| DC(P1.12)       | 3     | 4     | DD(P1.10)   |
| CSN(P1.14)      | 5     | 6     | SCLK(P1.16) |
| EM_RESET(P2.15) | 7     | 8     | MOSI(P1.18) |
| NC              | 9     | 10    | MISO(P1.20) |

 Table 3: Debug Header pinout

#### 6.1.6 Dataflash

A 2 megabit serial dataflash on the board interfaces to the SPI. The dataflash used is a Numonyx M25PE20. The flash SPI interface is connected to the SPI interface on the EM connector. The flash chip select signal is controlled by the FLASH\_CS signal (P1.4). The dataflash can be used for storing IR code libraries or Over the Air Download (OAD) images if the devices support downloading new program memory from the RF interface.

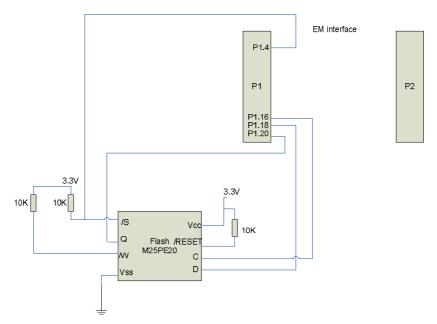

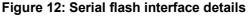

#### 6.1.7 IR Interface

The IR interface includes an IR receiver and 1 channel IR output. The IR receiver is connected to a timer input capture channel to measure IR signals. The IR output is connected to a timer output pin to generate IR waveforms.

19/25

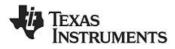

The IR receiver is a Vishay TSOP85238. The receiver is optimized for 38 KHz input signal. The IR input is connected to the IR\_IN signal

The IR transmitter is a Vishay TSKS5400S. The diode is only used for short distance IR signals as the target module is intended to be mounted on the receiver side of the equipment. The IR diode is controlled by the IR\_OUT1 signals. The IR\_OUT1 signal is accessible on pin 12 of the interface header connector to allow driving external signals with the IR output.

### 6.1.7.1 IR transmitter polarity

The target module shipped with CC2533EM has changed the polarity for the I/O pin driving the IR signal from active low to active high signal. This change can be implemented on older target modules shipped with the CC2530EM.

In order to change the polarity of this signal, make the following changes:

- Remove Q1
- Change R18 (1kohm) with a zero ohm resistor
- Short circuit two pads(marked in red) on Q1 footprint

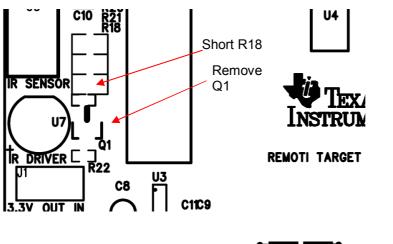

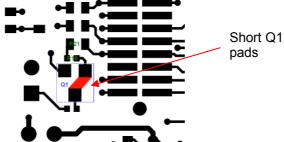

Figure 13: Changing polarity of IR control signal to active high

#### 6.1.8 Buttons and LEDs

The target module includes a push button can be used to associate the target board and the remote control. In addition there is a reset button to reset the board.

The LEDs are controlled by the signals LED0 and LED1. The red LED is marked "STATUS" and the green LED is marked "LINK".

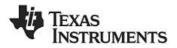

# 7 Appendix A: Opening the remote control

Yes, we know you will do it... Here are the instructions how to open the remote control without breaking it.

First insert two thin flat screwdrivers on the bottom of the remote between the two slots. Press carefully to open the casing on the bottom.

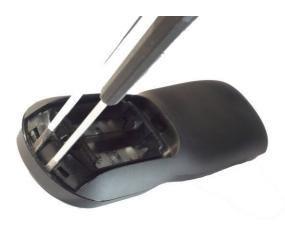

## Figure 14: Opening the remote control, step one

When the bottom of the remote is opened, follow the edge around the sides of the remotes with a flat screwdriver and press carefully to take it apart

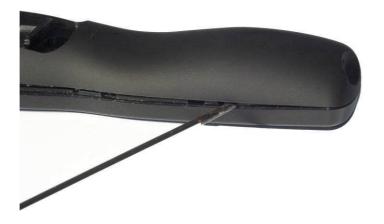

Figure 15: Opening the remote control, step two

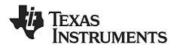

# 8 Appendix B: How to upgrade the target module USB driver

The target module USB driver information is stored an EEPROM for the TUSB3410 USB interface device. This EEPROM includes Vendor ID, USB ID, USB device name, and serial number. The EEPROM can be customized by programming the EEPROM via the USB interface.

To modify the EEPROM content, download the EEPROM burner SW: <u>http://www.ti.com/lit/zip/sllc259</u>. Install the program on the PC

Remove the CC2533EM from the target module and short the pins 1(GND) and pin 11(I2C SDA) on the interface header to short the EEPROM data signal to GND. Plug in the mini-USB connector.

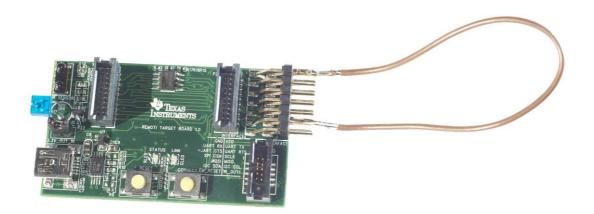

Figure 16: Short pin 1(GND) and pin11 (SDA)

The device should now identify as a TUSB3410 device on the PC, and the new hardware wizard will be displayed. If the wizard is not displayed, go to "Control Panel -> System -> Device Manager -> Port (COM & LPT) right click on the TUSB3410 Device driver and select "Update Driver".

| Hardware Update Wizard                                                                                                    |                                     | Hardware Update Wizard                                   |                                                                                                    |
|----------------------------------------------------------------------------------------------------|-------------------------------------|----------------------------------------------------------|----------------------------------------------------------------------------------------------------|
|                                                                                                    |                                     |                                                          | Hardware Update Wizard                                                                                                    |
|                                                                                                    |                                     | Please choose your search                                | Select the device driver you want to install for this hardware.                                                                                                  |
|                                                                                                    | This wizard helps you install softw |                                                          |                                                                                                    |
| and the second second s | TUSB3410 Device (COM68)             | Search for the best driver                               | Select the manufacturer and model of your hardware device and then click Next. If you have a disk that contains the driver you want to install, click Have Disk. |
|                                                                                                    |                                     | Use the check boxes bel<br>paths and removable med       | <ul> <li>National contraints the driver you want to install, click have bisk.</li> </ul>                                                                         |
|                                                                                                    | If your hardware car                |                                                          | Show compatible hardware                                                                                                    |
|                                                                                                    | or floppy disk, insert              | 🔽 Include this locatio                                   | Model                                                                                                    |
|                                                                                                    |                                     | C \Texas Instrume                                        | TUSB3410 Device                                                                                                    |
|                                                                                                    | What do you want the wizard to      |                                                          | TI TUSB3410 EEPROM Burner Firmware Loader                                                                                                    |
|                                                                                                    | O Install the software automa       |                                                          |                                                                                                    |
|                                                                                                    | Install from a list or specific     | Choose this option to sele<br>the driver you choose will |                                                                                                    |
|                                                                                                    | Click Next to continue.             |                                                          | This driver is not digitally signed!     Have Disk Have Disk                                                                                                    |
|                                                                                                    | < <u>B</u> ack                      |                                                          | < Back Next > Cancel                                                                                                    |

## Figure 17: Installing the EEPROM burner driver

The device should now be appearing as an EEPROM burner device in the USB devices device list.

Start the EEPROM burner software, select the TUSB3410 EEPROM Burner devices from the device list, 128Kb EEPROM size and load the file

<Installation path>\Tools\Driver\ RemoTI\_TUSB3410\_serialized.bin

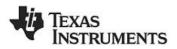

Remove the short on the pins 1(GND) and pin 11(I2C SDA) on the interface header before clicking "Program EEPROM"

| TI TUSBxxxx EEPROM     | Burner                                       | × |
|------------------------|----------------------------------------------|---|
| Select the USB Device: | TI TUSB3410 EEPROMBurner                     |   |
| Select EEPROM Size:    | 128kbits                                     |   |
|                        |                                              |   |
| Select EEPROM Image:   | Driver\RemoTI_TUSB3410_serialized.bin Browse |   |
|                        | ,                                            |   |
| Erase EEPROM           | Program EEPROM                               |   |
| Exit                   |                                              |   |

Figure 18: Using the EEPROM burner software

After successful programming, unplug the mini-USB cable, mount the CC2533EM on the target module and plug in the mini-USB cable again. The target module will now appear as a COM port in the device manager.

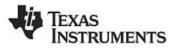

# 9 Schematic and Layout

The complete design files including schematic and layout for the remote control, target module, and EM module can be downloaded from <a href="http://www.ti.com/remoTl">http://www.ti.com/remoTl</a>

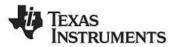

# **10 Document History**

| Revision | Date       | Description/Changes |
|----------|------------|---------------------|
| -        | 2010-08-16 | First revision.     |

#### **IMPORTANT NOTICE**

Texas Instruments Incorporated and its subsidiaries (TI) reserve the right to make corrections, modifications, enhancements, improvements, and other changes to its products and services at any time and to discontinue any product or service without notice. Customers should obtain the latest relevant information before placing orders and should verify that such information is current and complete. All products are sold subject to TI's terms and conditions of sale supplied at the time of order acknowledgment.

TI warrants performance of its hardware products to the specifications applicable at the time of sale in accordance with TI's standard warranty. Testing and other quality control techniques are used to the extent TI deems necessary to support this warranty. Except where mandated by government requirements, testing of all parameters of each product is not necessarily performed.

TI assumes no liability for applications assistance or customer product design. Customers are responsible for their products and applications using TI components. To minimize the risks associated with customer products and applications, customers should provide adequate design and operating safeguards.

TI does not warrant or represent that any license, either express or implied, is granted under any TI patent right, copyright, mask work right, or other TI intellectual property right relating to any combination, machine, or process in which TI products or services are used. Information published by TI regarding third-party products or services does not constitute a license from TI to use such products or services or a warranty or endorsement thereof. Use of such information may require a license from a third party under the patents or other intellectual property of the third party, or a license from TI under the patents or other intellectual property of TI.

Reproduction of TI information in TI data books or data sheets is permissible only if reproduction is without alteration and is accompanied by all associated warranties, conditions, limitations, and notices. Reproduction of this information with alteration is an unfair and deceptive business practice. TI is not responsible or liable for such altered documentation. Information of third parties may be subject to additional restrictions.

Resale of TI products or services with statements different from or beyond the parameters stated by TI for that product or service voids all express and any implied warranties for the associated TI product or service and is an unfair and deceptive business practice. TI is not responsible or liable for any such statements.

TI products are not authorized for use in safety-critical applications (such as life support) where a failure of the TI product would reasonably be expected to cause severe personal injury or death, unless officers of the parties have executed an agreement specifically governing such use. Buyers represent that they have all necessary expertise in the safety and regulatory ramifications of their applications, and acknowledge and agree that they are solely responsible for all legal, regulatory and safety-related requirements concerning their products and any use of TI products in such safety-critical applications, notwithstanding any applications-related information or support that may be provided by TI. Further, Buyers must fully indemnify TI and its representatives against any damages arising out of the use of TI products in such safety-critical applications.

TI products are neither designed nor intended for use in military/aerospace applications or environments unless the TI products are specifically designated by TI as military-grade or "enhanced plastic." Only products designated by TI as military-grade meet military specifications. Buyers acknowledge and agree that any such use of TI products which TI has not designated as military-grade is solely at the Buyer's risk, and that they are solely responsible for compliance with all legal and regulatory requirements in connection with such use.

TI products are neither designed nor intended for use in automotive applications or environments unless the specific TI products are designated by TI as compliant with ISO/TS 16949 requirements. Buyers acknowledge and agree that, if they use any non-designated products in automotive applications, TI will not be responsible for any failure to meet such requirements.

Following are URLs where you can obtain information on other Texas Instruments products and application solutions:

| Products                    |                        | Applications                  |                                   |
|-----------------------------|------------------------|-------------------------------|-----------------------------------|
| Amplifiers                  | amplifier.ti.com       | Audio                         | www.ti.com/audio                  |
| Data Converters             | dataconverter.ti.com   | Automotive                    | www.ti.com/automotive             |
| DLP® Products               | www.dlp.com            | Communications and<br>Telecom | www.ti.com/communications         |
| DSP                         | dsp.ti.com             | Computers and<br>Peripherals  | www.ti.com/computers              |
| Clocks and Timers           | www.ti.com/clocks      | Consumer Electronics          | www.ti.com/consumer-apps          |
| Interface                   | interface.ti.com       | Energy                        | www.ti.com/energy                 |
| Logic                       | logic.ti.com           | Industrial                    | www.ti.com/industrial             |
| Power Mgmt                  | power.ti.com           | Medical                       | www.ti.com/medical                |
| Microcontrollers            | microcontroller.ti.com | Security                      | www.ti.com/security               |
| RFID                        | www.ti-rfid.com        | Space, Avionics & Defense     | www.ti.com/space-avionics-defense |
| RF/IF and ZigBee® Solutions | www.ti.com/lprf        | Video and Imaging             | www.ti.com/video                  |
|                             |                        | Wireless                      | www.ti.com/wireless-apps          |

Mailing Address: Texas Instruments, Post Office Box 655303, Dallas, Texas 75265 Copyright © 2010, Texas Instruments Incorporated Free Manuals Download Website <u>http://myh66.com</u> <u>http://usermanuals.us</u> <u>http://www.somanuals.com</u> <u>http://www.4manuals.cc</u> <u>http://www.4manuals.cc</u> <u>http://www.4manuals.cc</u> <u>http://www.4manuals.com</u> <u>http://www.404manual.com</u> <u>http://www.luxmanual.com</u> <u>http://aubethermostatmanual.com</u> Golf course search by state

http://golfingnear.com Email search by domain

http://emailbydomain.com Auto manuals search

http://auto.somanuals.com TV manuals search

http://tv.somanuals.com